# **Microsoft Visual Studio Wizard for EntireX .NET Wrapper**

The Visual Studio Wizard for .NET Wrapper is a plug-in for Microsoft Visual Studio 2010, which makes the client functionality of the EntireX .NET Wrapper available to Microsoft Visual Studio 2010.

This chapter covers the following topics:

- [Installing the Plug-in](#page-0-0)
- [Using the Plug-in](#page-0-1)
- [Uninstalling the Plug-in](#page-4-0)

Prerequisites for all EntireX components are described centrally. See *Windows Prerequisites*.

## <span id="page-0-0"></span>**Installing the Plug-in**

The EntireX .NET Wrapper Wizard Plug-in for Visual Studio .NET is part of the EntireX installation. After you have installed EntireX, you can find the installer under *etc* in your EntireX installation path. To install EntireX .NET Wrapper Plug-in, start *NetVSAddIn90.msi* and follow the instructions.

#### **Caution:**

The installation path must include the *bin* directory (e.g. *C:\SoftwareAG\EntireX\bin*) of the corresponding EntireX installation, otherwise the plug-in will not work properly!

## <span id="page-0-1"></span>**Using the Plug-in**

Once the wizard has been installed, start Microsoft Visual Studio 2010. Under **Project Types / Visual C#; Projects**, you will find a new template called EntireX .NET Wrapper Application.

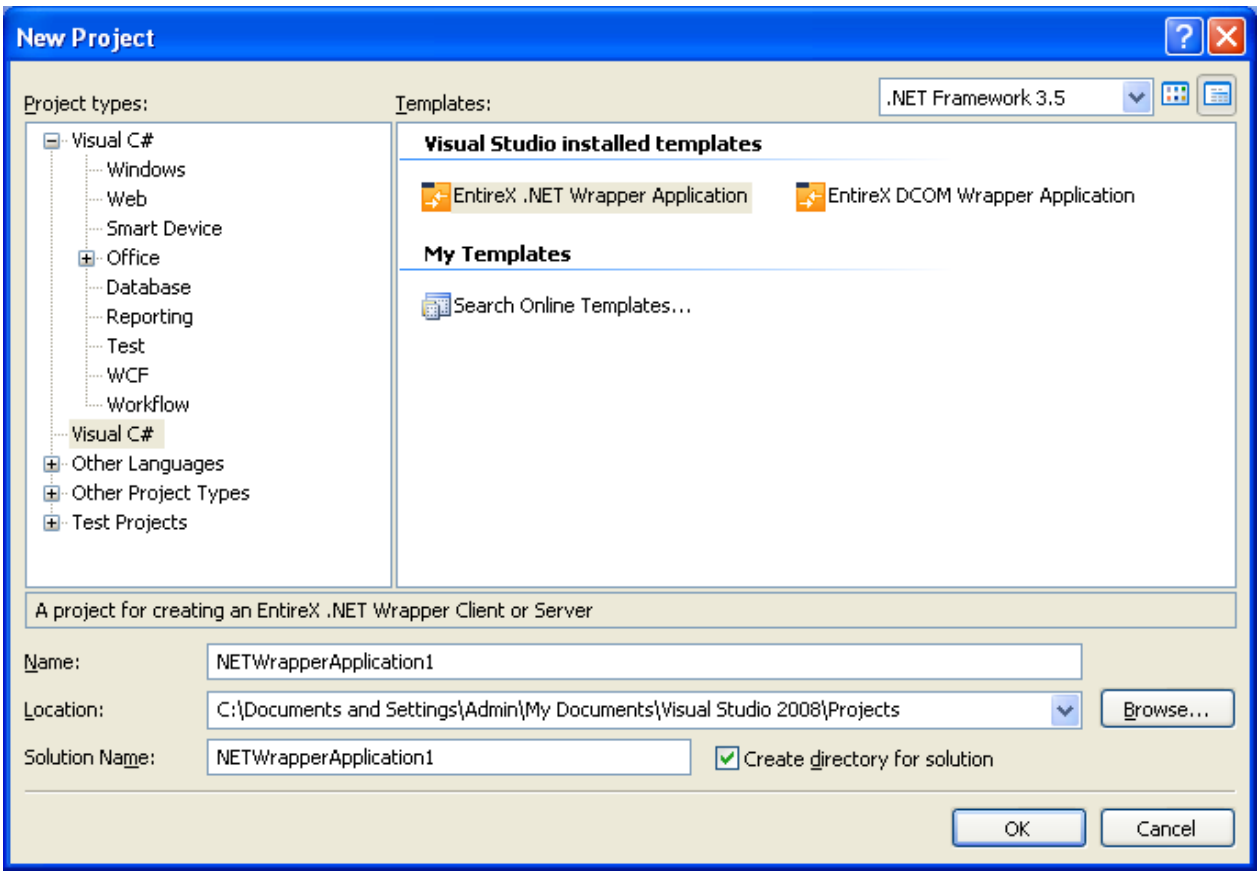

Select this template to start the .NET Wrapper Wizard.

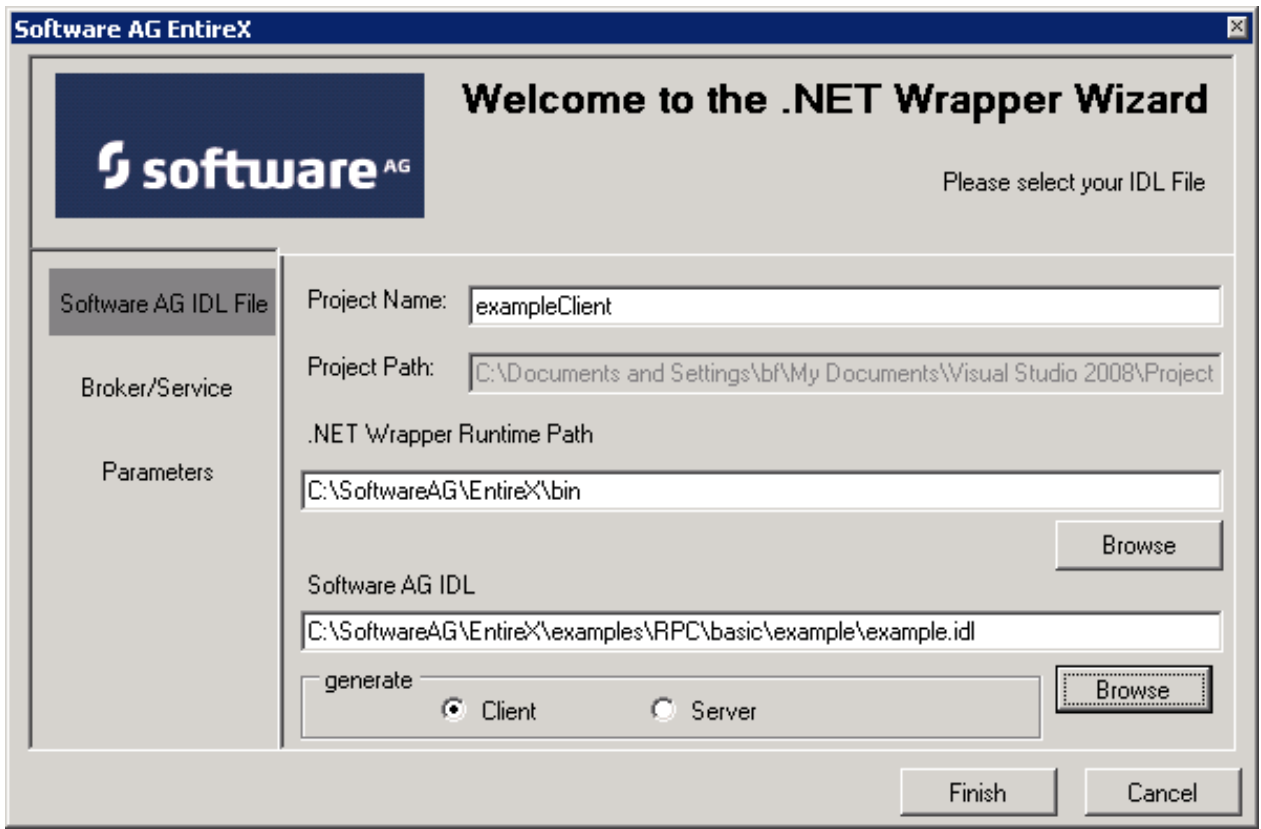

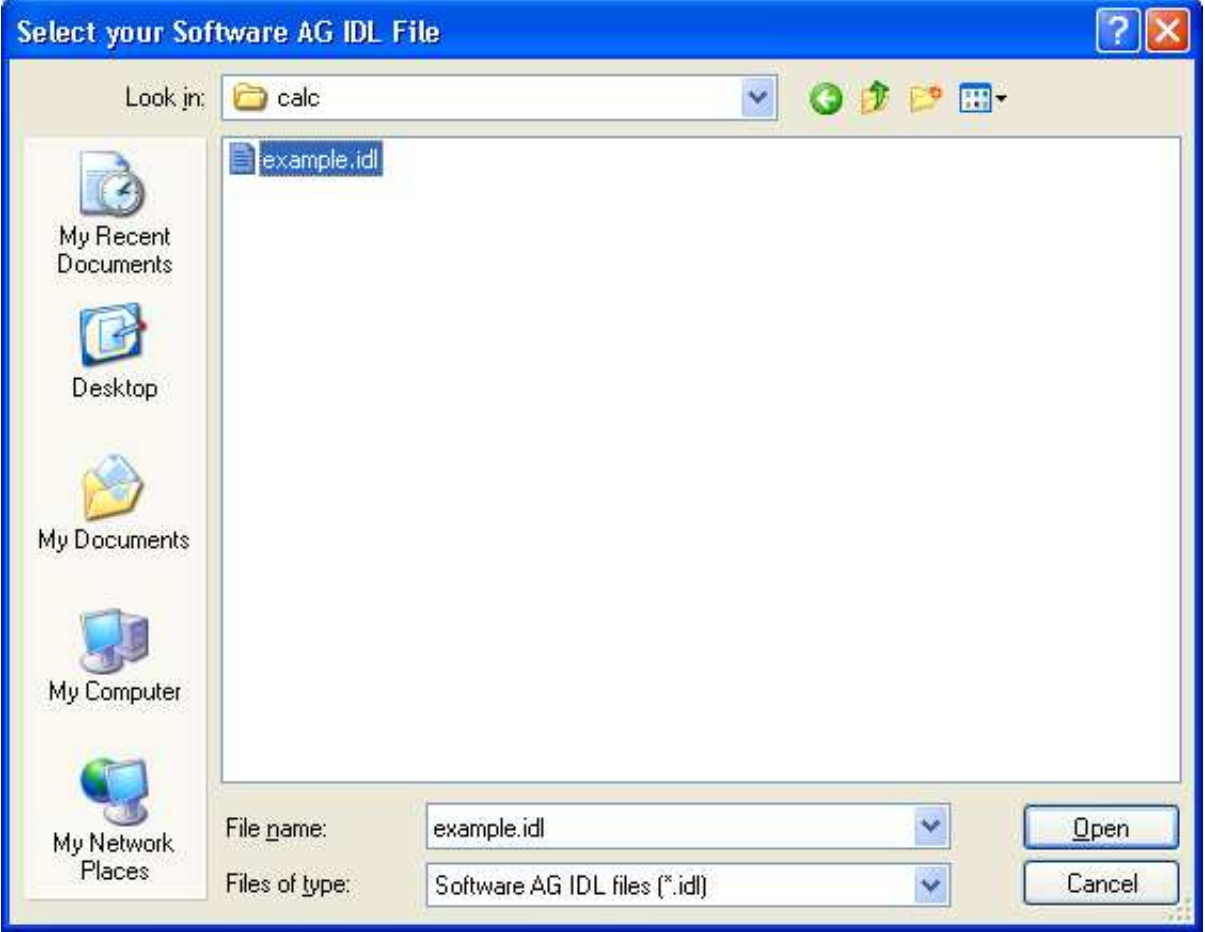

First enter the name of a Software AG IDL file in the opening window. You can select whatever you want to generate client or server code. The project name will be set to *IDLNameClient* or *IDLNameServer* automatically. You can enter the name of the path of the .NET Wrapper Runtime DLL if it is not located in the default path.

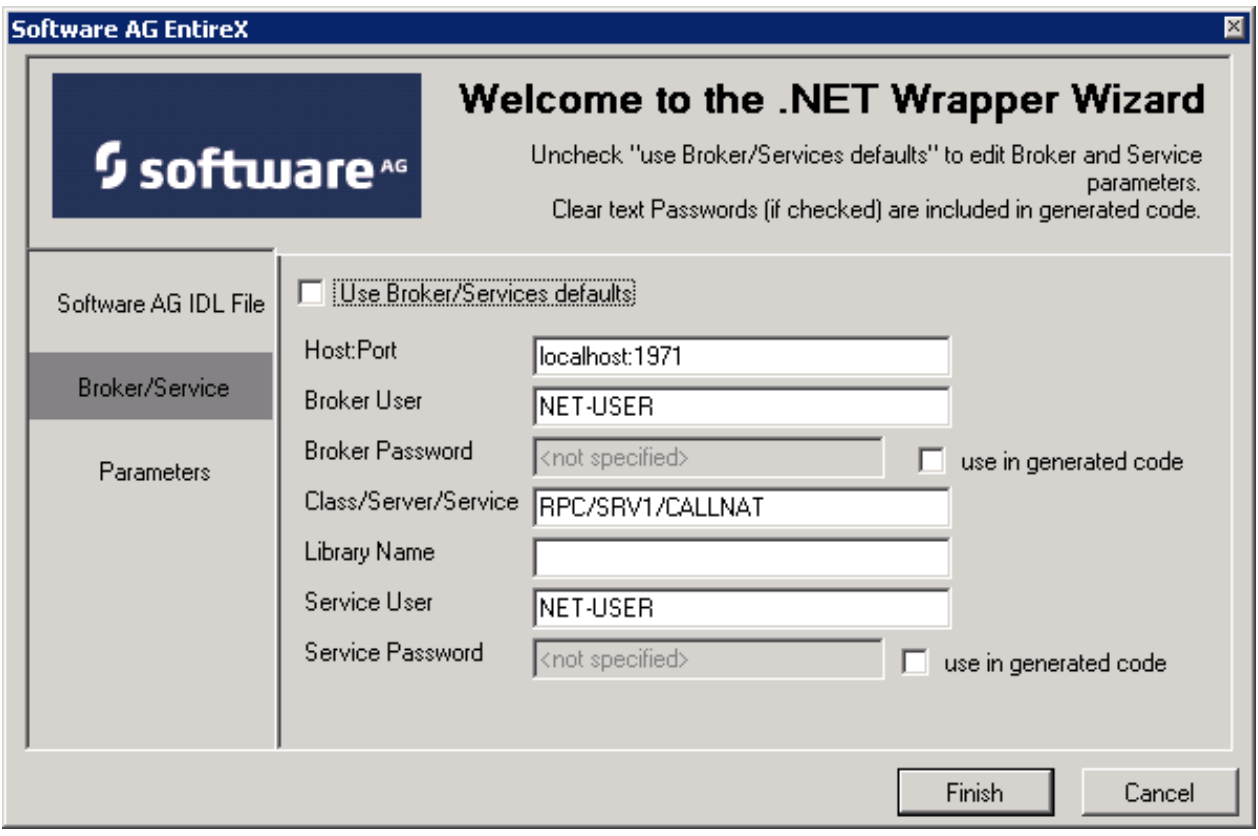

On the page **Broker/Service** you can change the default settings for Broker and Service.

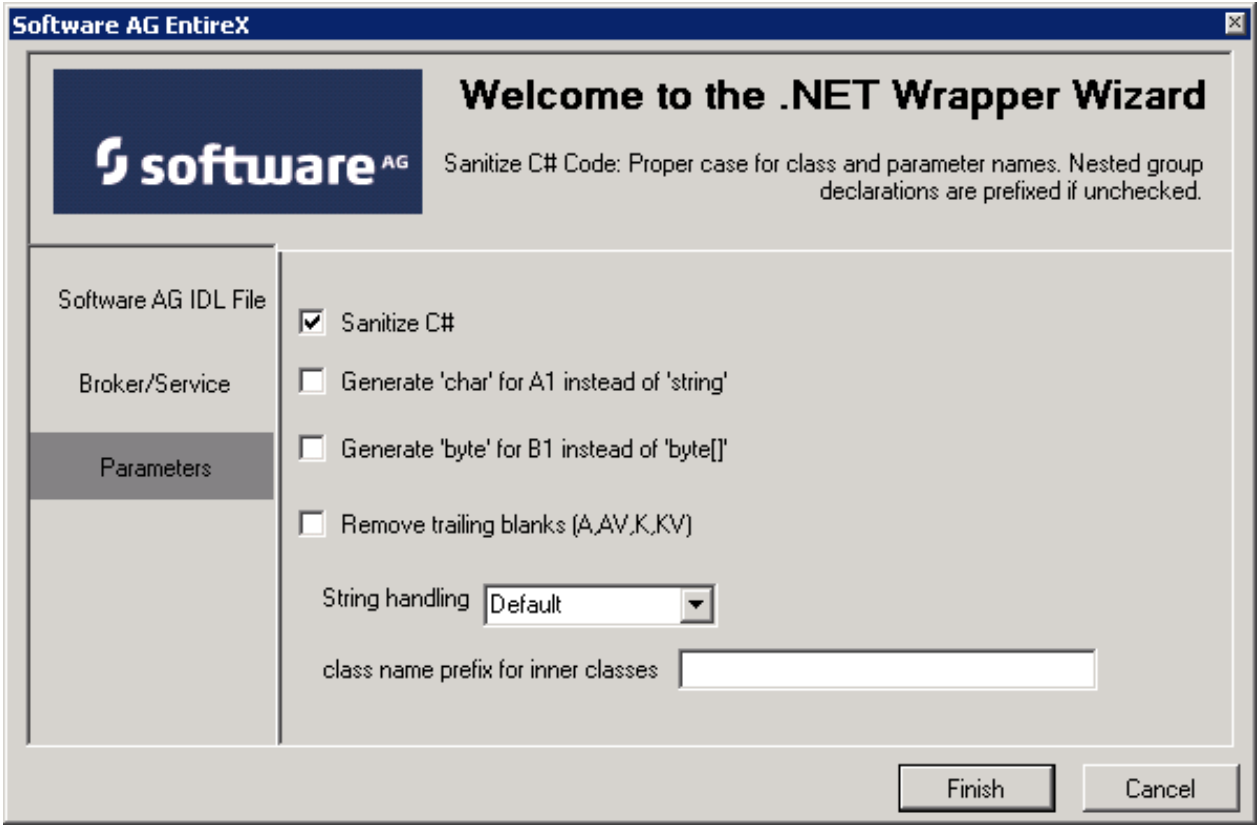

On the parameters page you can select the options **Sanitize** and char/string support.

For more information on Broker/Service and parameters, see the EntireX .NET Wrapper documentation.

When all data has been entered, click the button **Finish**. A new Visual Studio .NET solution will be generated which includes a project with the name *IDLNameClient* or *IDLNameServer*. This project contains the Software AG IDL file, the generated *.cs* file C# file) and references to the *System.dll* and the *EntireX.NetWrapper.Runtime.dll*.

The project will generate a class library (DLL), which can be used in any other .NET project C# or VB.NET). For this purpose an additional *App.config* file is generated which can be used in a project where an *.exe* file is generated. The *App.config* file contains information about Broker, Services etc.

#### **Caution:**

Any changes to the Software AG IDL file will trigger the EntireX AddIn after saving. The *.cs* file will be re-generated and all specifications you made during the implementation will be lost.

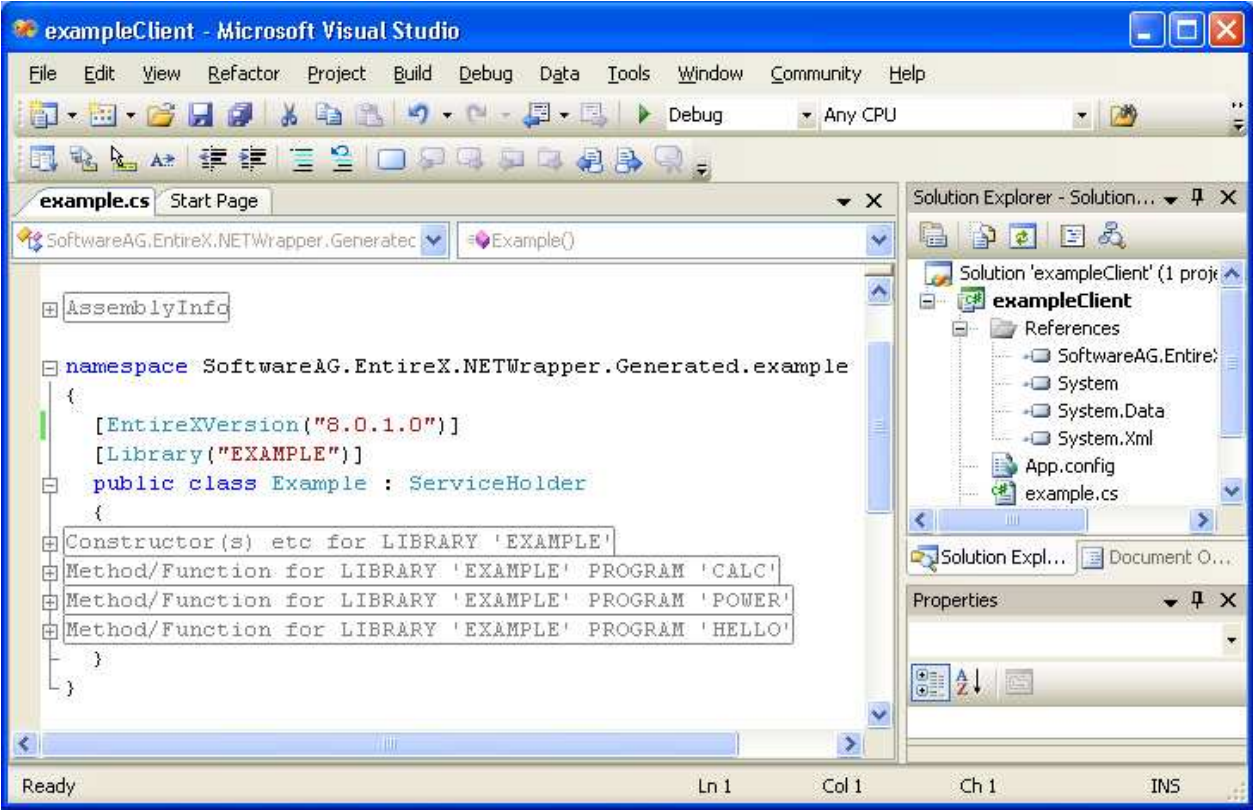

## <span id="page-4-0"></span>**Uninstalling the Plug-in**

You can uninstall the EntireX .NET Wrapper Wizard Plug-in for Visual Studio 2010 by using the Windows **Control Panel** > **Add or Remove Programs**. Select **Software AG EntireX .NET Wrapper Wizard** and choose **Remove**.

The EntireX .NET Wrapper Wizard Plug-in for Visual Studio 2010 will be removed from your computer.

**Note:**

The plug-in must be uninstalled before you uninstall EntireX, otherwise the uninstall of EntireX will fail.